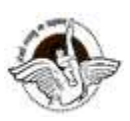

# **BAL BHARATI PUBLIC SCHOOL, PITAMPURA, DELHI – 110034**

 **CLASS - VI** 

**WEEK : 14th - 18th December 2020 SUBJECT : COMPUTER CLASS : VI Chapter – 4 Excel Formula and Function NUMBER OF BLOCKS : 1 GUIDELINES**

Dear Students

- Attempt the assignment questions in Computer notebook.
- Read the lesson from the textbook also.

# **SUB TOPIC :**

- 1. Functions Maximum , Minimum and Average
- 2. Errors in formula

# **INSTRUCTIONAL AIDS :**

- Presentation by Screen S
- Microsoft Excel Software

**LEARNING OUTCOM** 

By the end of this **exack** *each learner will be able to:* 

Understand to concept of Functions in MS Excel

# **INTRODUCTION ACTIVITY :-**

### **Functions in Excel**

A function is a built in formula that you can use to perform a calculation on the data in your worksheet. The commonly used functions are Sum , Max and Min.

### **Structure of a function**

Function in Excel always begins with an  $=$  followed by the function name. Function name is followed by opening parenthesis and then the arguments separated by comma or colon and closing parenthesis.

For Example:

=Sum( A1:A3)

#### **Max Function**

It is used to display the highest value in a range.

#### **Min Function**

It is used to display the lowest value in a range.

#### **SUM Function**

It is used to calculate the total off all the values in range.

### **Practical Activity**

Create a worksheet with two columns (Food Item name, Price).

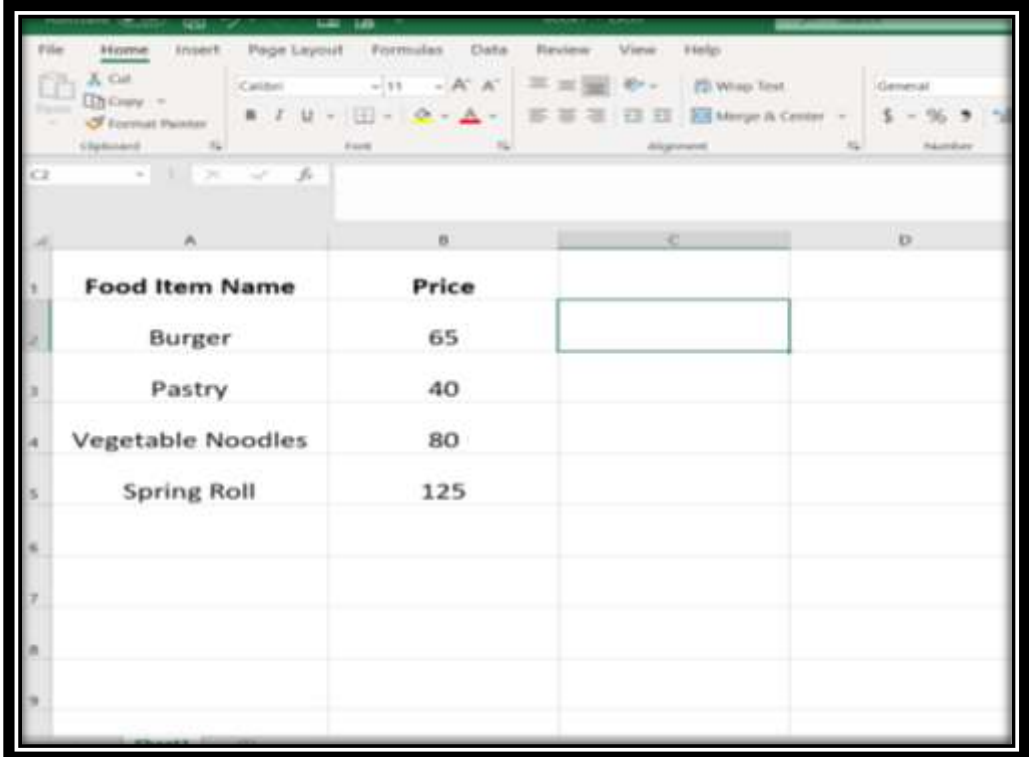

## **Using Functions**

1. Evaluate the price with Minimum cost value.

- 2. Find the price of Maximum cost value.
- 3. Calculate the total price of all the items

### **Errors in Formula**

An error message appears when Excel cannot properly calculate or display the result of a formula.

- ###### The column is too narrow to display the result of a calculation.
- $\bullet$  #Div/0! The formula divides a number by zero
- #Name? The formula contains a function name that Excel does not recognize.
- #Value !

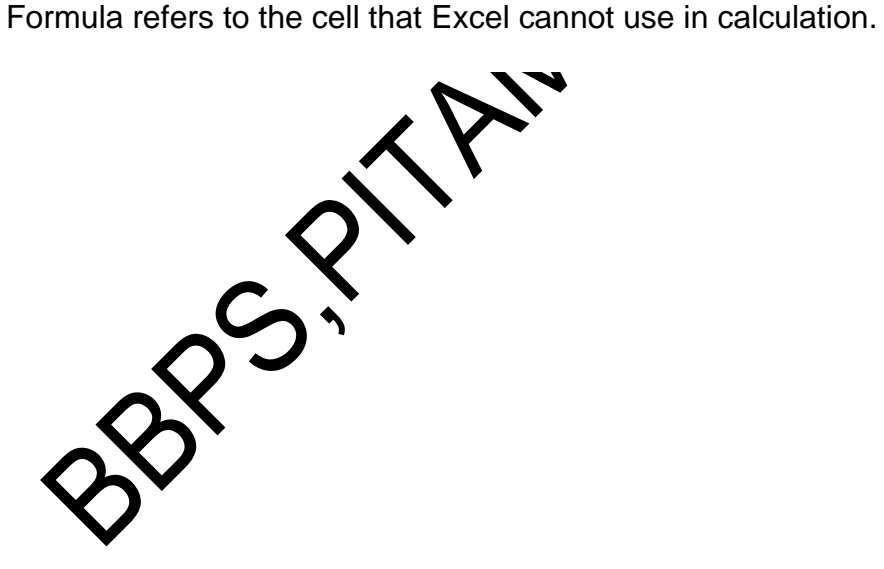